## PowerPoint XP

#### Using Photo Album Feature

## What is Photo Album

- A great feature that lets you put a LOT of photos in a slide show at one time
- You can also choose a layout that includes framing and number of pictures per slide
- A quick, easy way to create a presentation for reunions, graduations, weddings, anniversaries, etc.
- Open a blank presentation
- Insert
- Picture
- New Photo Album...
- This will open a new window called "Photo Album"

#### **Photo Album**

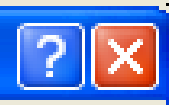

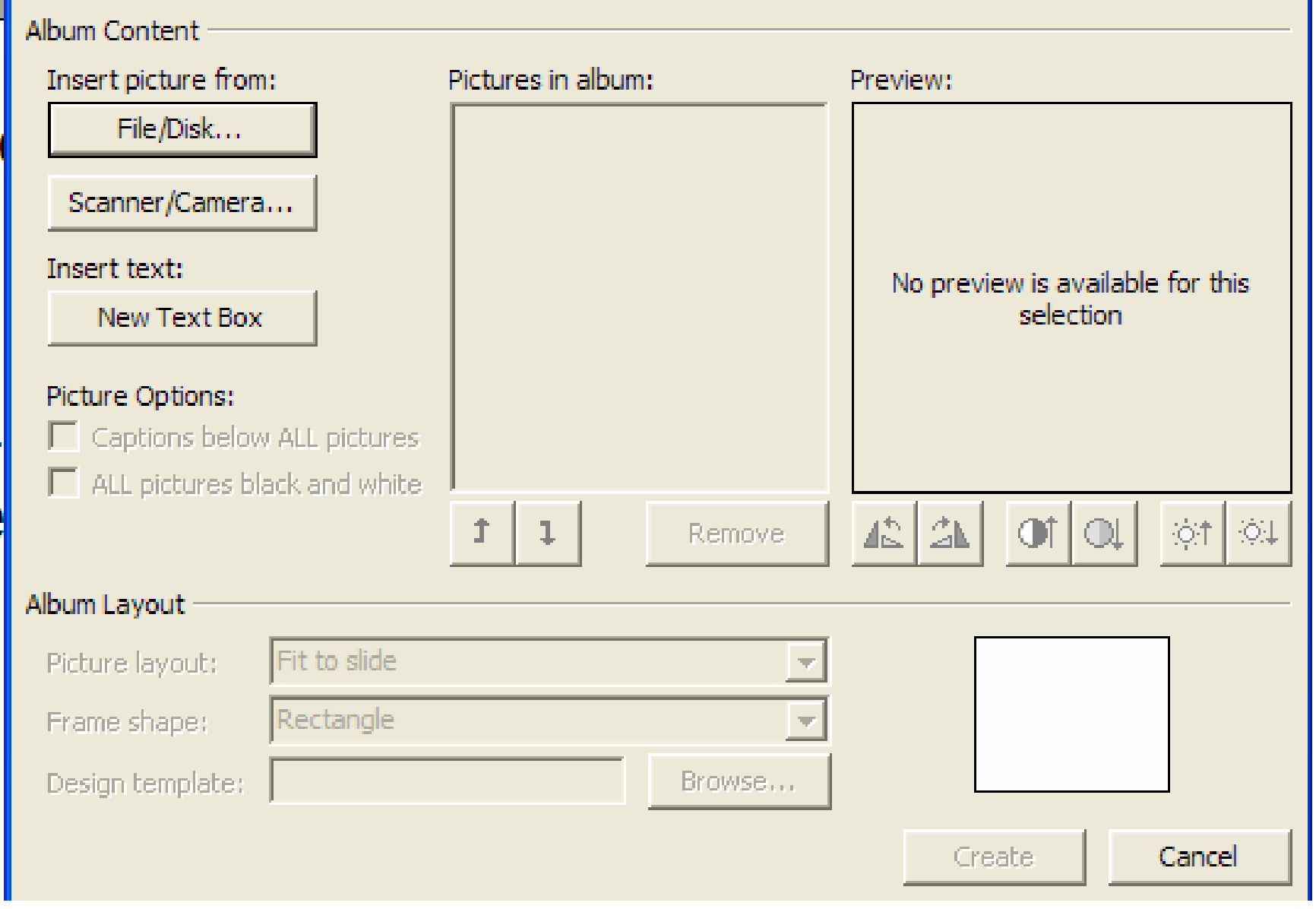

- Make your selection based on where your pictures are located
	- File/Disk includes hard drive, flash drive, CD or other removable media
	- Scanner/Camera
- For this example, we will use File/Disk
- Clicking this will open a window that will let you choose your pictures to insert

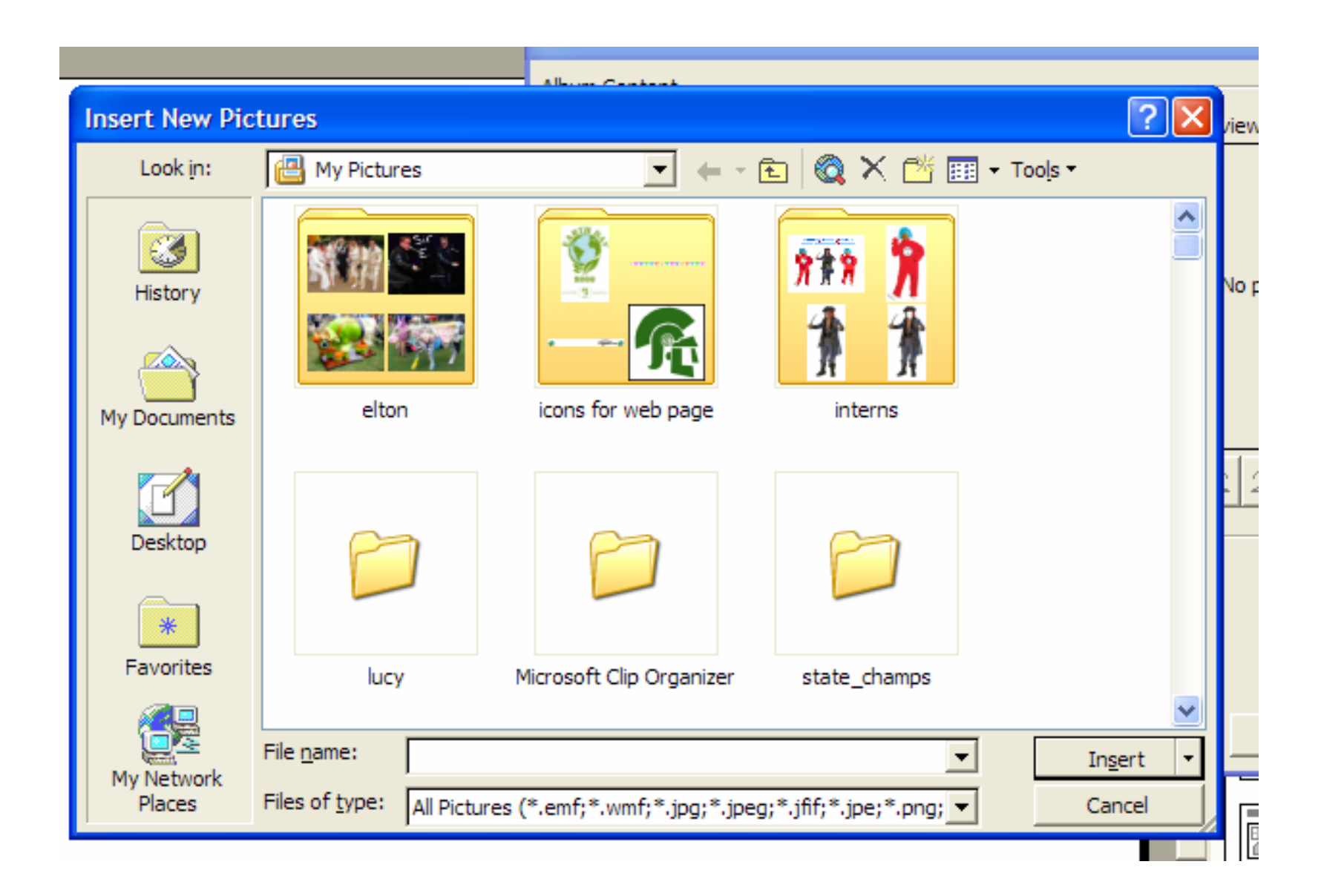

# Selecting photos

- You can select one at a time
- Or select a large group at one time
	- Click on first picture
	- Then hold down Shift BEFORE clicking on last picture in a range
	- OR hold down ctrl key while you click on pictures you want
- Click Insert when finished

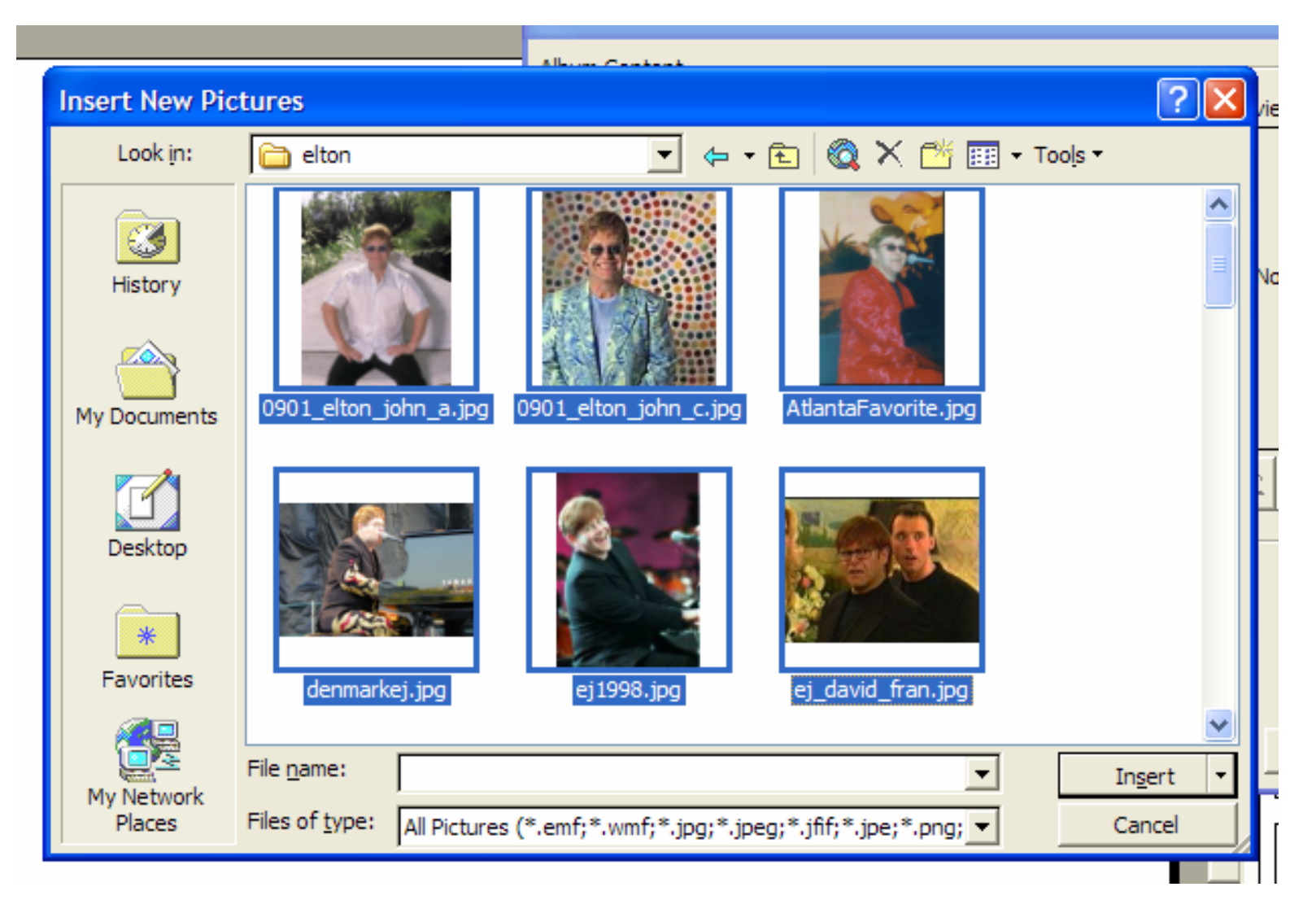

#### Pictures selected

Click Insert

• Pics selected are shown in Pictures in Album window **Photo Album** 

- You can click on each picture and make some photo edit changes
	- Flip
	- Contrast
	- Brightness
- Picture order can also be changed
- The pictures are numbered to show you what slide they will be on

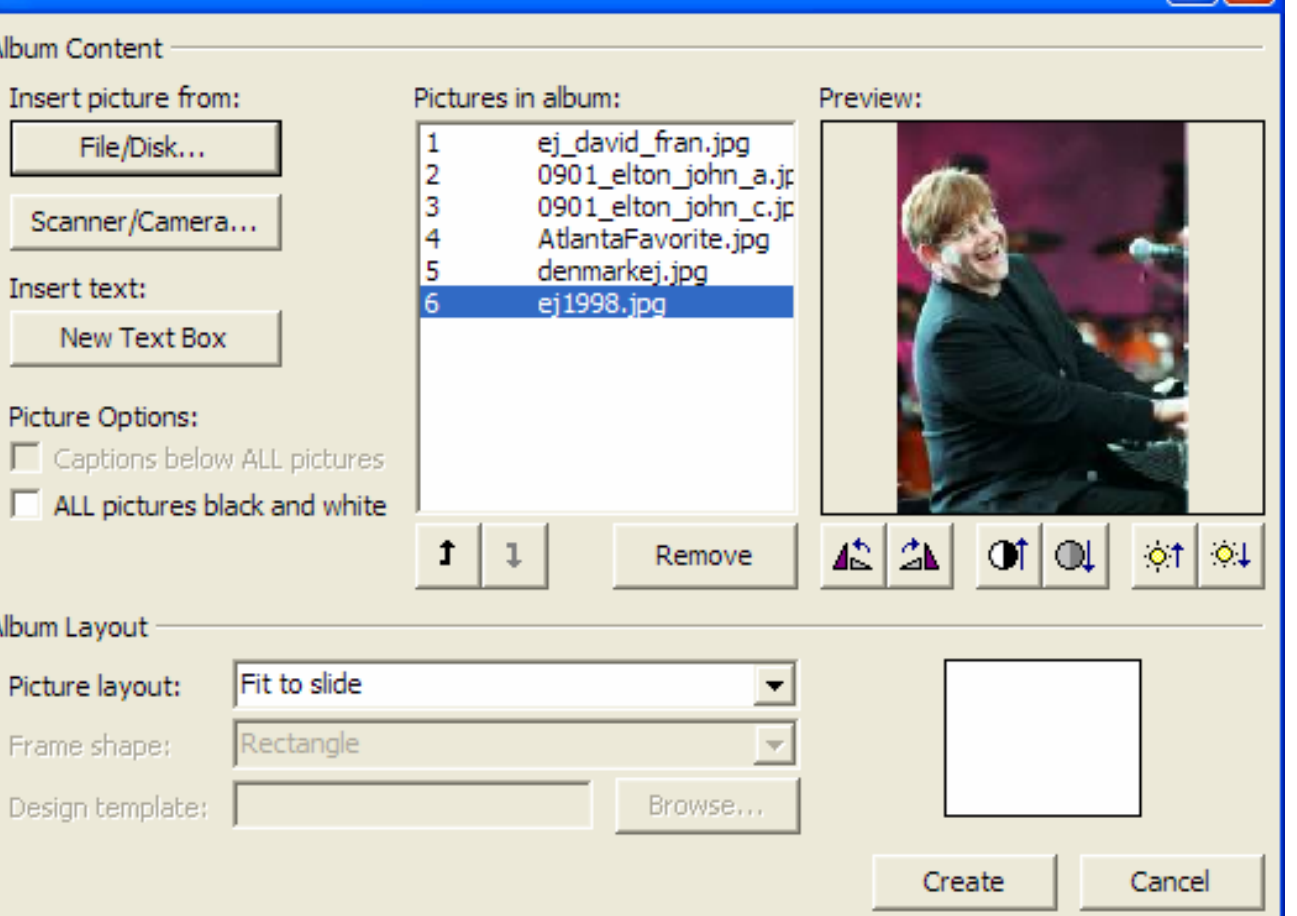

• You are now ready for Album Layout

## Picture Layout

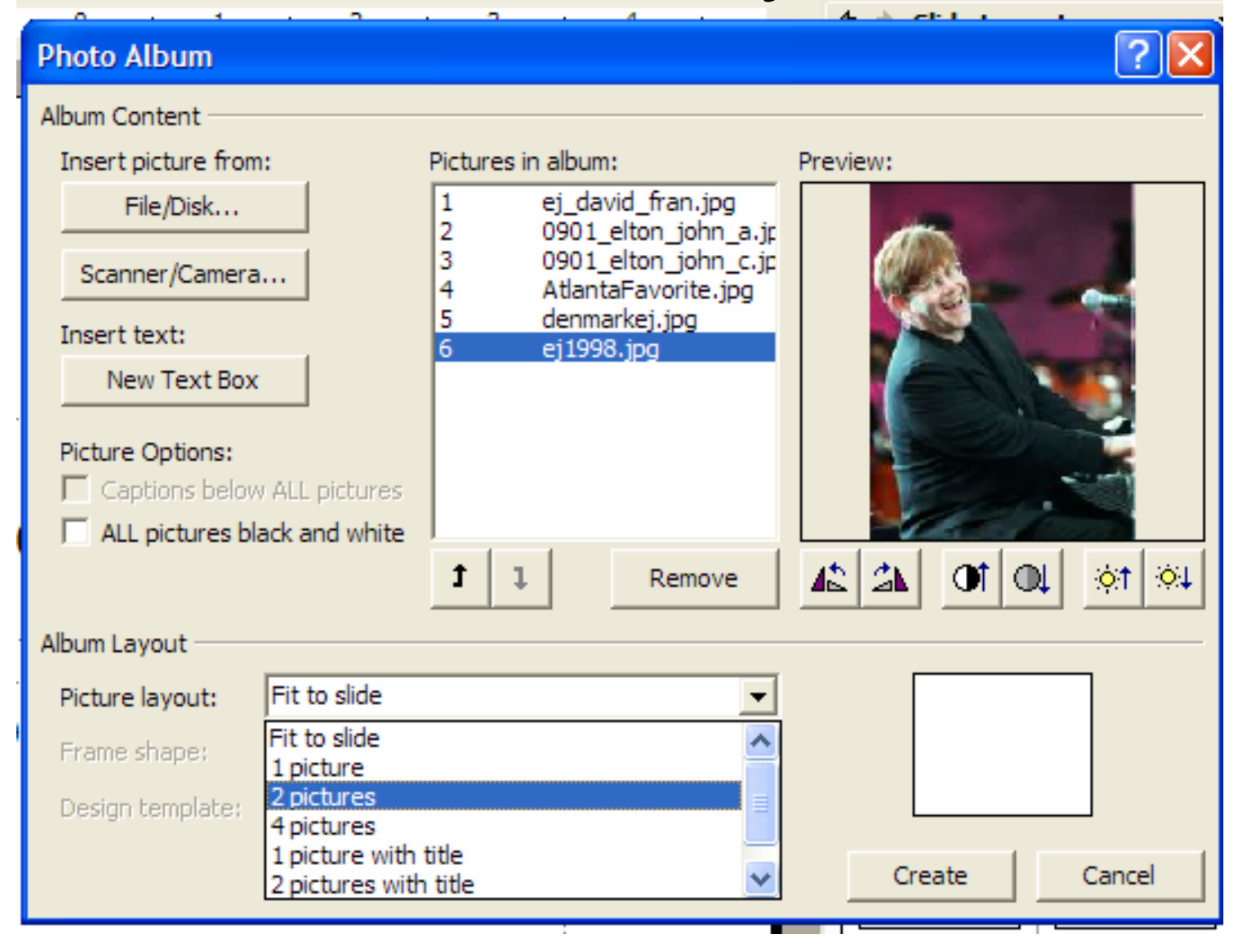

## Frame Shape

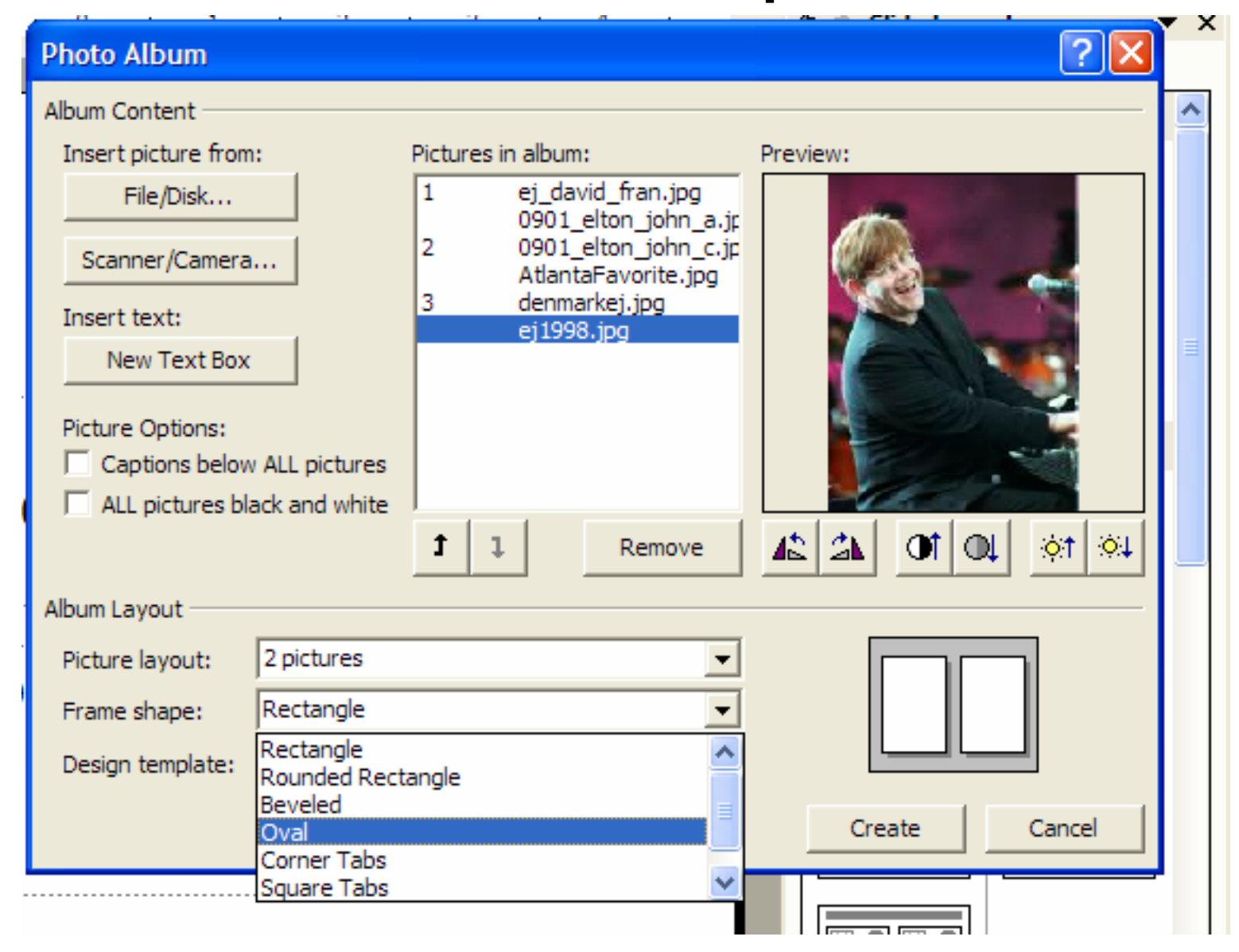

## Your album

- Once you click Create the following is created automatically
	- Title Slide named Photo Album with your name
	- The individual slides with the settings you chose
- You can save with your own file name and add backgrounds, transitions and animations just like you would for any other presentation